**Quick Theta/2-Theta Measurement (PB/PSA) Part** 

# **Contents**

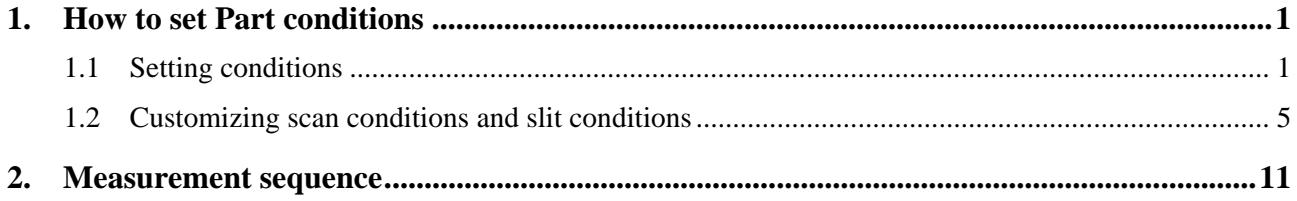

### <span id="page-4-1"></span><span id="page-4-0"></span>**1. How to set Part conditions**

In this chapter, how to set the **Quick Theta/2-Theta Measurement (PB/PSA)** Part conditions is described.

### <span id="page-4-2"></span>**1.1 Setting conditions**

Set the basic conditions in the **Quick Theta/2-Theta Meas. (PB/PSA)** dialog box.

The scan conditions and slit conditions of the quick theta/2-theta measurement are determined based on the basic conditions. The scan conditions and slit conditions can also be customized.

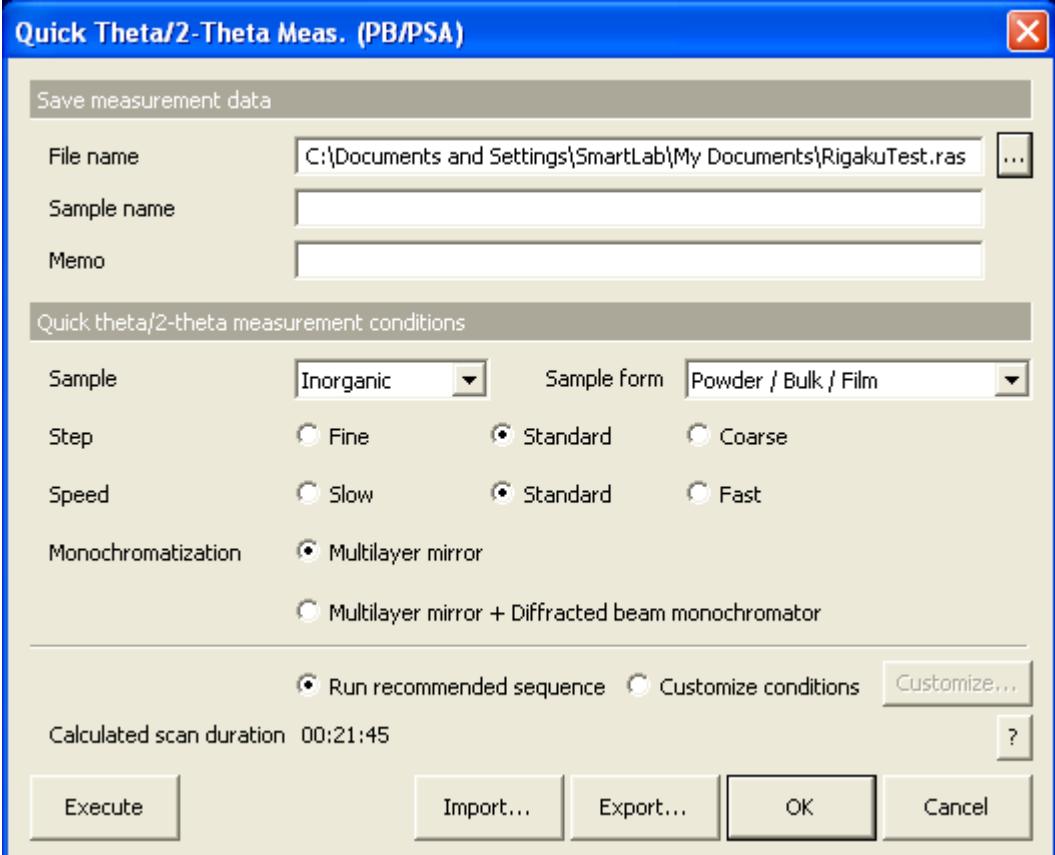

**Fig. 1.1.1 Quick Theta/2-Theta Meas. (PB/PSA) dialog box** 

| File name     | Enter the name of the file to save the measurement data in.                                                                                                    |
|---------------|----------------------------------------------------------------------------------------------------|
| Sample name   | Enter the sample name (optional). The sample name entered<br>here will be saved in the measurement data file.                                                                                                    |
| <b>Memo</b>   | Enter the memo (optional). The memo entered here will be<br>saved in the measurement data file.                                                                                                    |
| <b>Sample</b> | Select the type of sample to be measured from Inorganic,<br><b>Organic, Mineral, or Metal.</b> If the sample is a mixture of<br>different material types or the material of the sample is<br>unknown, select Unknown. |

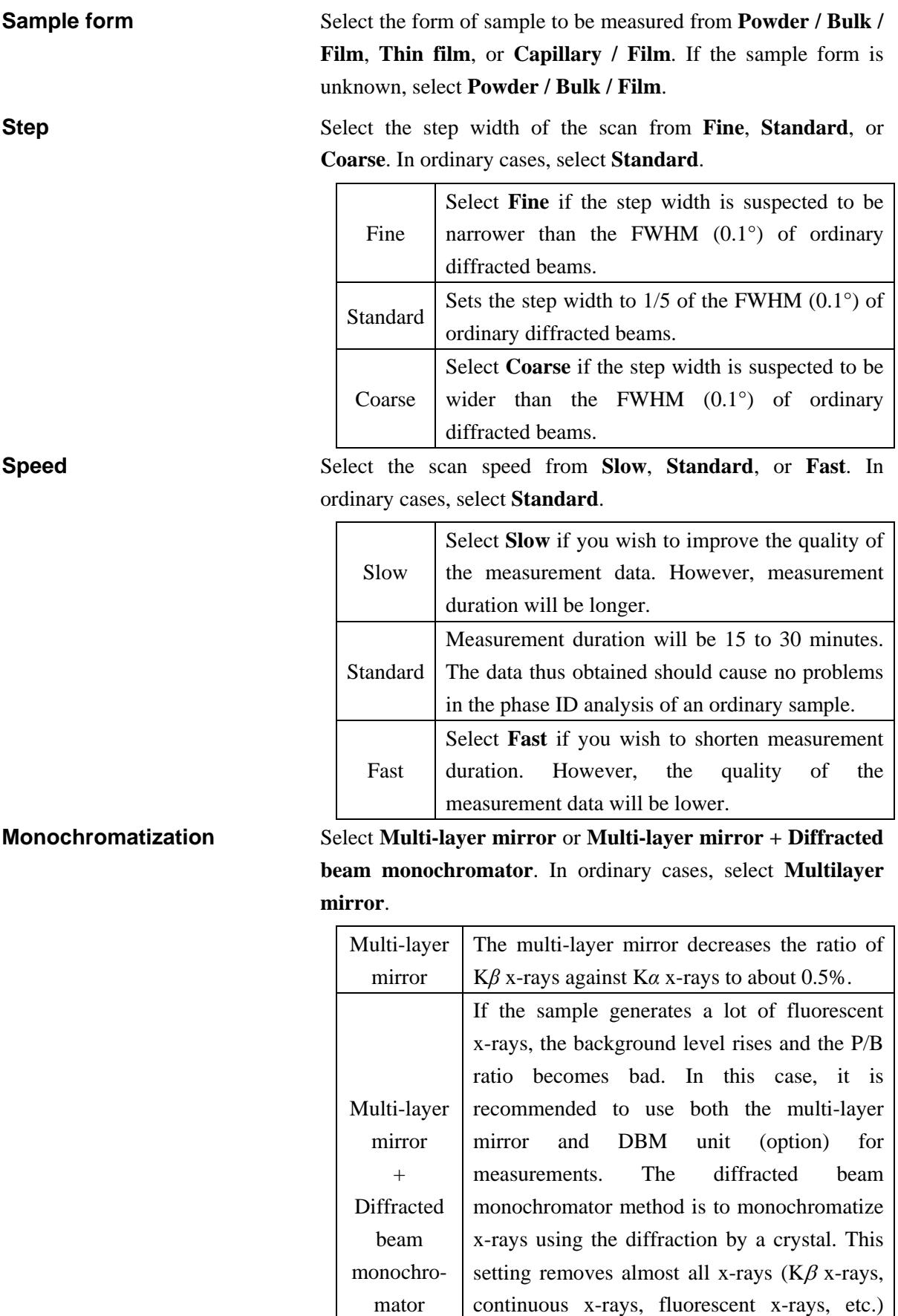

other than those of the selected wavelength and provides measurement data with a low

background level.

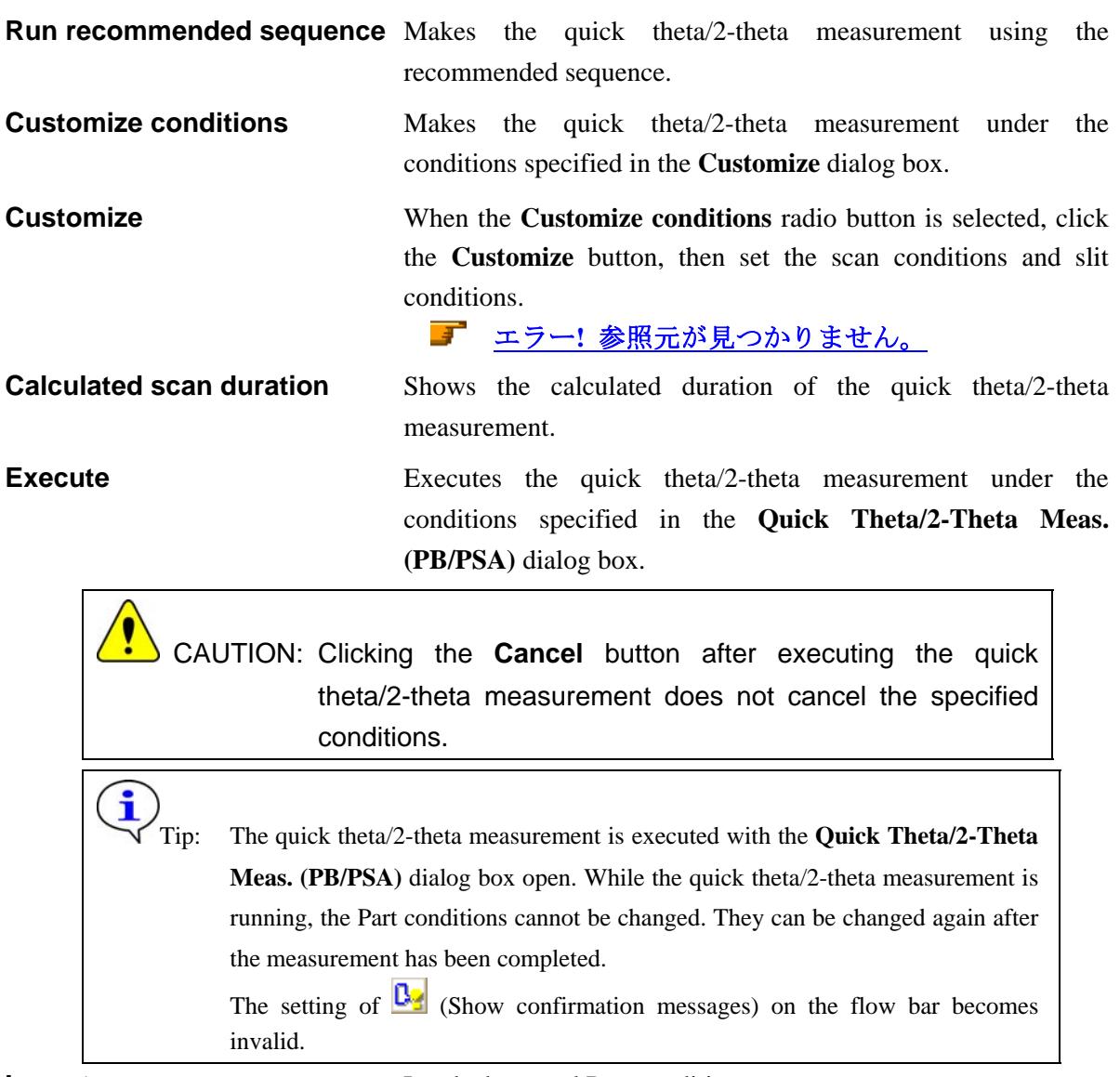

**Import** Loads the saved Part conditions.

Clicking the **Import** button opens the **Import** dialog box. Select the folder including the file you want to import from the **Folder** tree view. In the **Condition file** list, select the condition file you want to import and click the **OK** button to load the Part conditions.

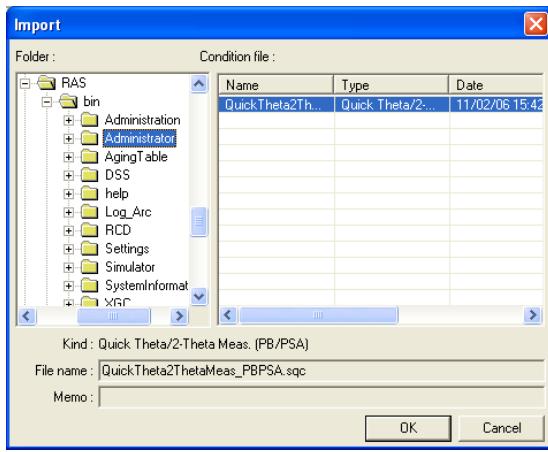

**Export** Saves the specified Part conditions in a file.

Clicking the **Export** button opens the **Export** dialog box. From the **Folder** tree view, select a destination folder to save the conditions file then enter a file name in the **File name** box. Enter comments in the **Memo** box, if needed. After entering them, click the **OK** button.

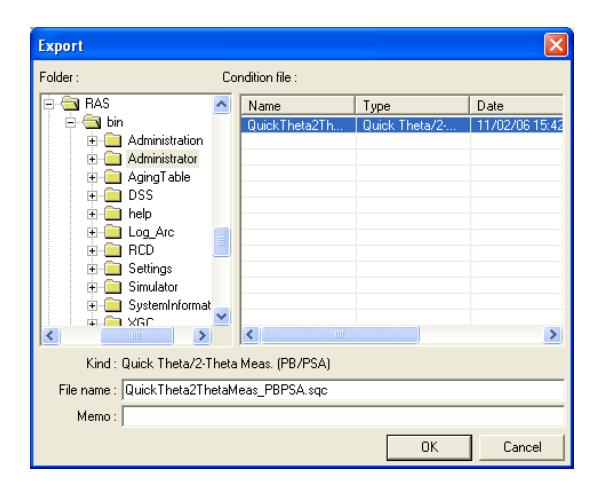

**OK** Sets the conditions and closes the dialog box.

 CAUTION: When selecting another Package measurement or switching the task to the **Manual Control** task, etc. the specified conditions will be cancelled. To save the specified conditions in a file, click the **Export** button and save the conditions.

**Cancel** Does not set the conditions and closes the dialog box.

Tip: Clicking the **Cancel** button also cancels the conditions specified in the **Customize** dialog box.

**?** Opens the online help of this Part.

# <span id="page-8-1"></span><span id="page-8-0"></span>**1.2 Customizing scan conditions and slit conditions**

If you want to customize the scan conditions and slit conditions of the quick theta/2-theta measurement, set the conditions in the **Customize** dialog box.

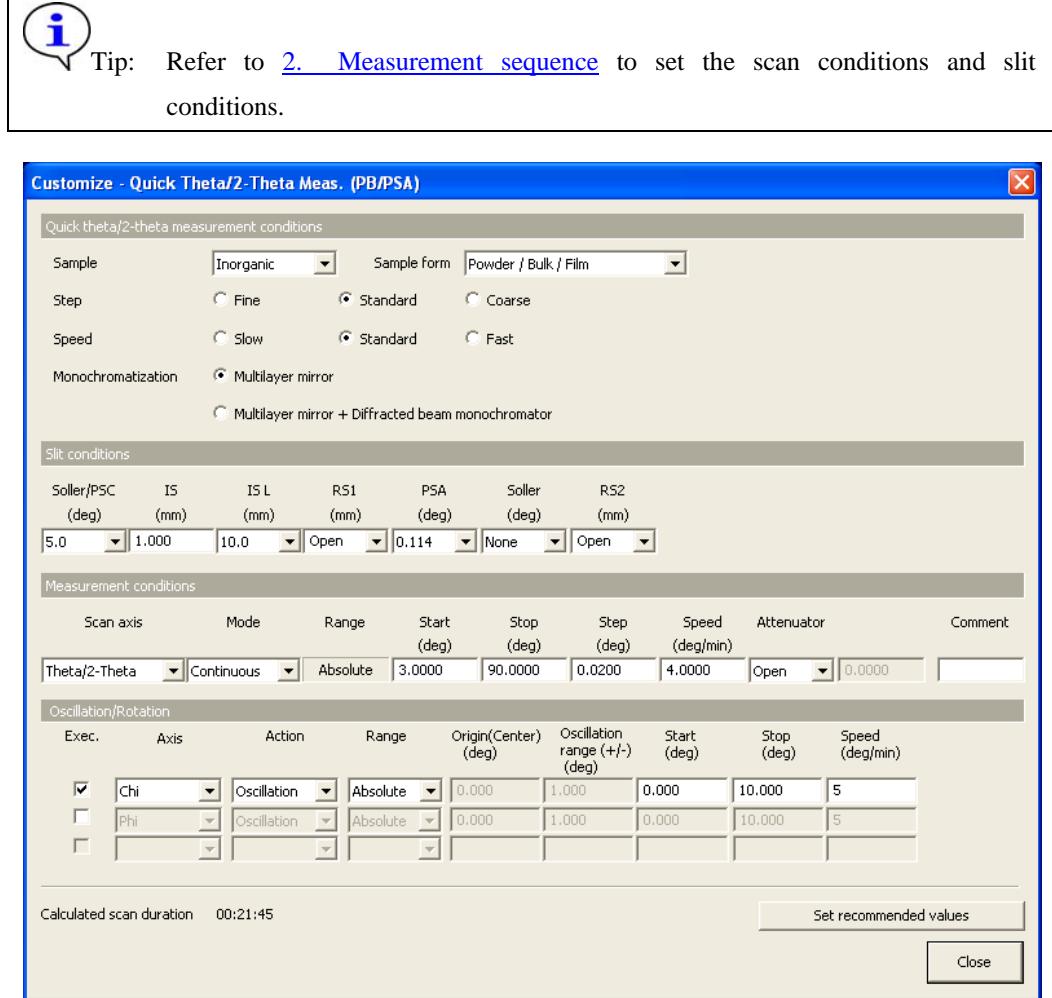

**Fig. 1.2.1 Customize dialog box** 

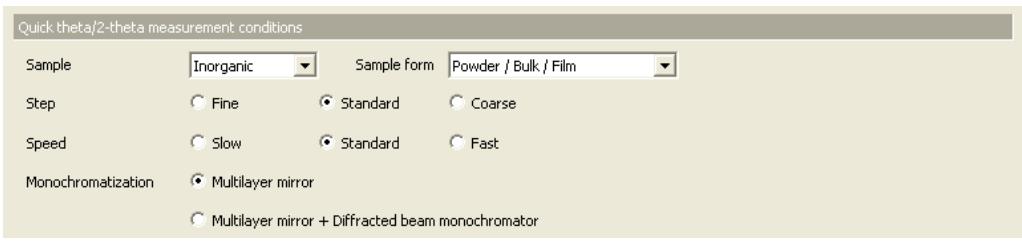

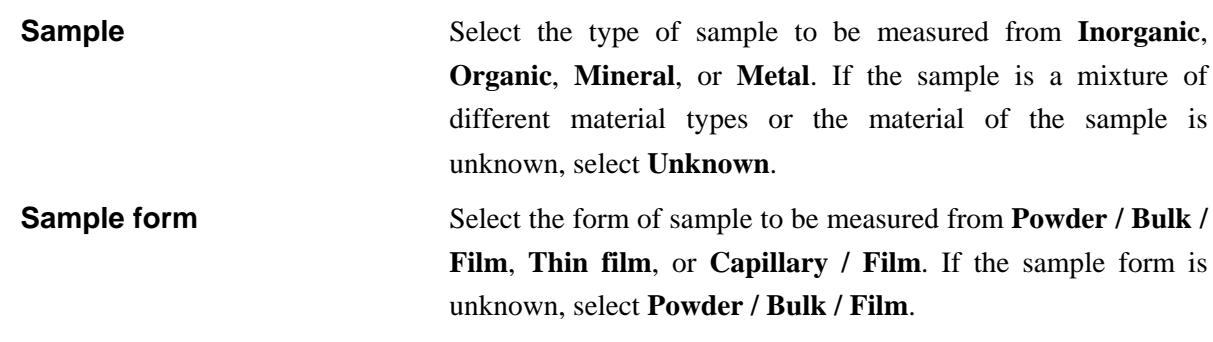

**Step** Select the step width of the scan from **Fine**, **Standard**, or **Coarse**. In ordinary cases, select **Standard**.

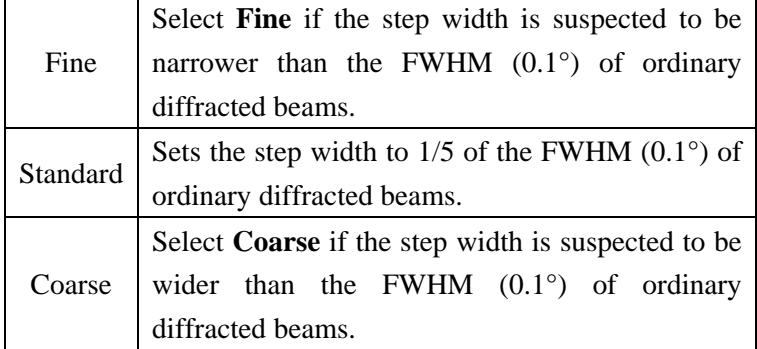

**Speed** Select the scan speed from **Slow**, **Standard**, or **Fast**. In ordinary cases, select **Standard**.

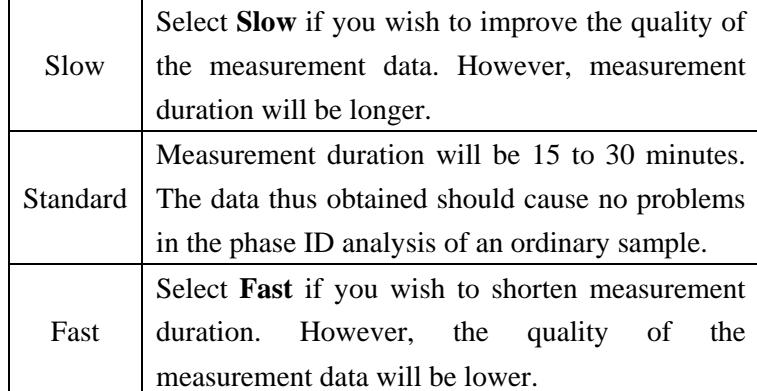

**Monochromatization** Select **Multi-layer mirror** or **Multi-layer mirror + Diffracted beam monochromator**. In ordinary cases, select **Multilayer mirror**.

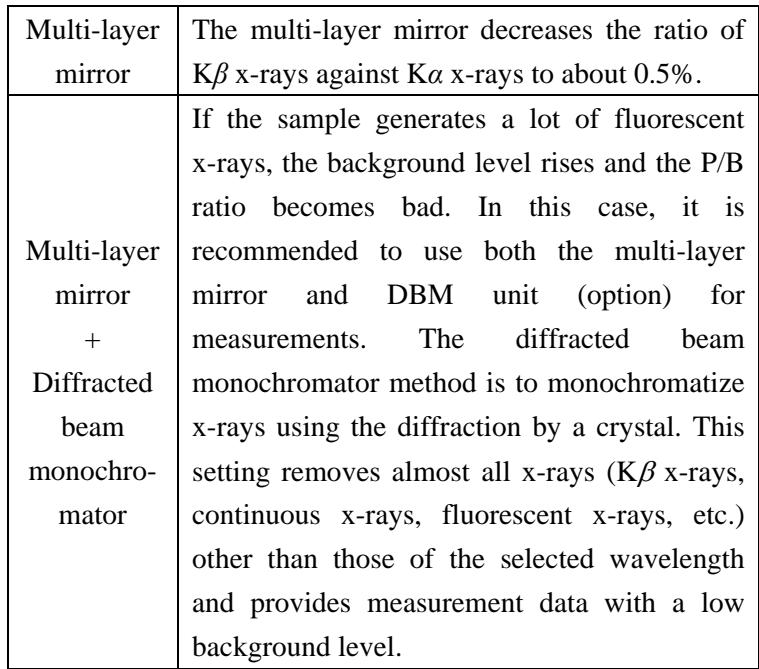

 $\mathbf{i}$  Tip: When the **Close** button is clicked after setting five conditions in the **Quick theta/2-theta measurement conditions** section in the **Customize** dialog box, the conditions in the **Quick Theta/2-Theta Meas. (PB/PSA)** dialog box will also be changed.

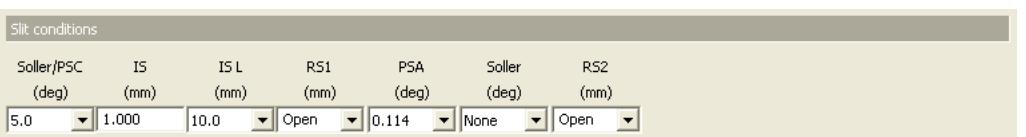

Table 1.2.1 shows the choices of the widths or lengths of the slits and the aperture angles of the parallel slits.

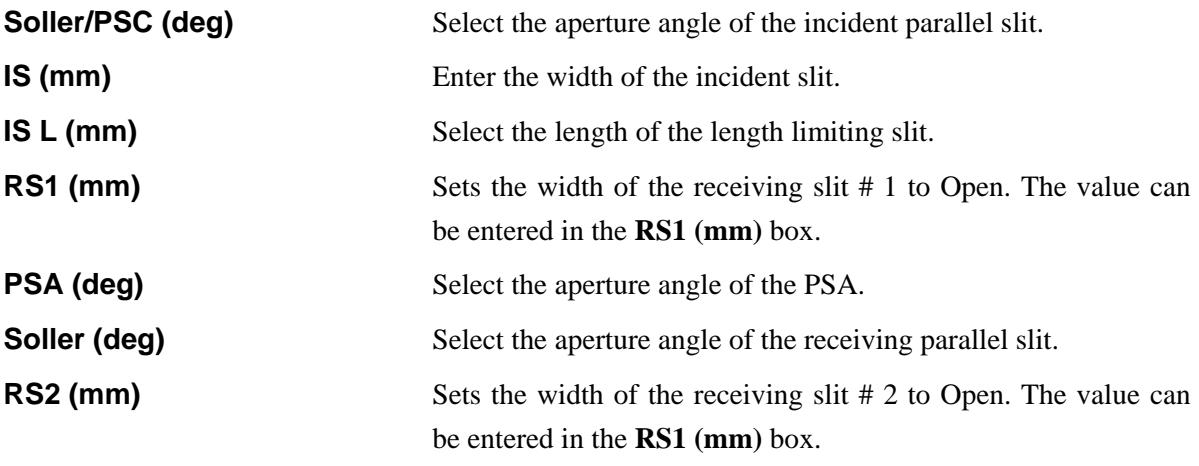

Tip: The slit width can be entered in fractional number such as " $1/2$ ", " $2/3$ ".

**Table 1.2.1 Choices of the width, length, or aperture angle of each slit** 

| Slit                         | Width, length, or aperture angle         |
|------------------------------|------------------------------------------|
| Soller/PSC (deg)             | 5.0, 2.5, 1.0, 0.5, 0.15, Open           |
| IS $(mm)$                    | Enter the value in mm.                   |
| IS length limiting slit (mm) | 15.0, 10.0, 5.0, 2.0, 0.5, None          |
| $RS1$ (mm)                   | Select Open or enter the value in mm.    |
| PSA (deg)                    | 1.0, 0.5, 0.114, Open, None, No_uinit    |
| Soller (deg)                 | 5.0, 2.5, 1.0, 0.5, 0.114, None, No_unit |
| $RS2$ (mm)                   | Select Open or enter the value in mm.    |

i

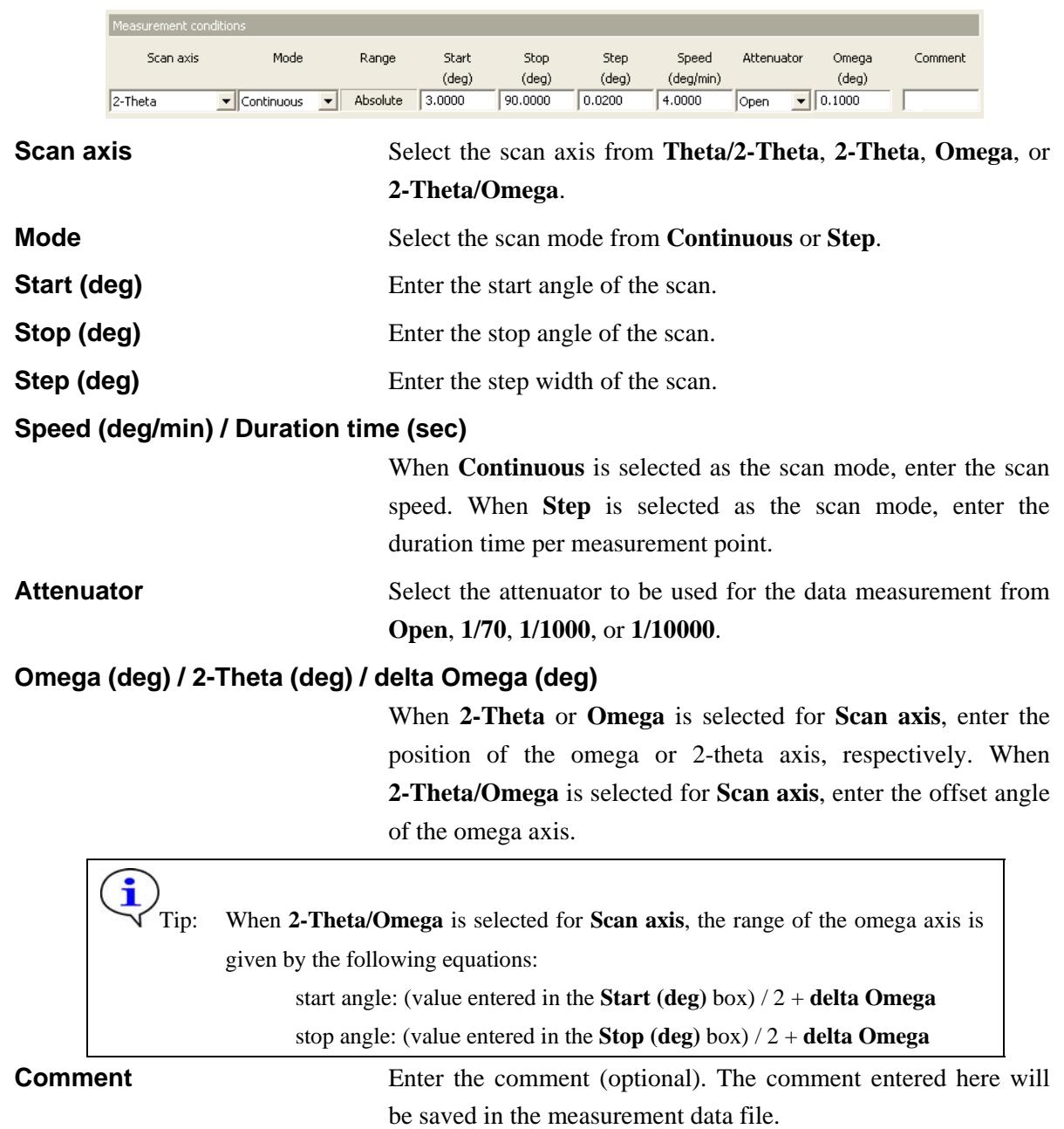

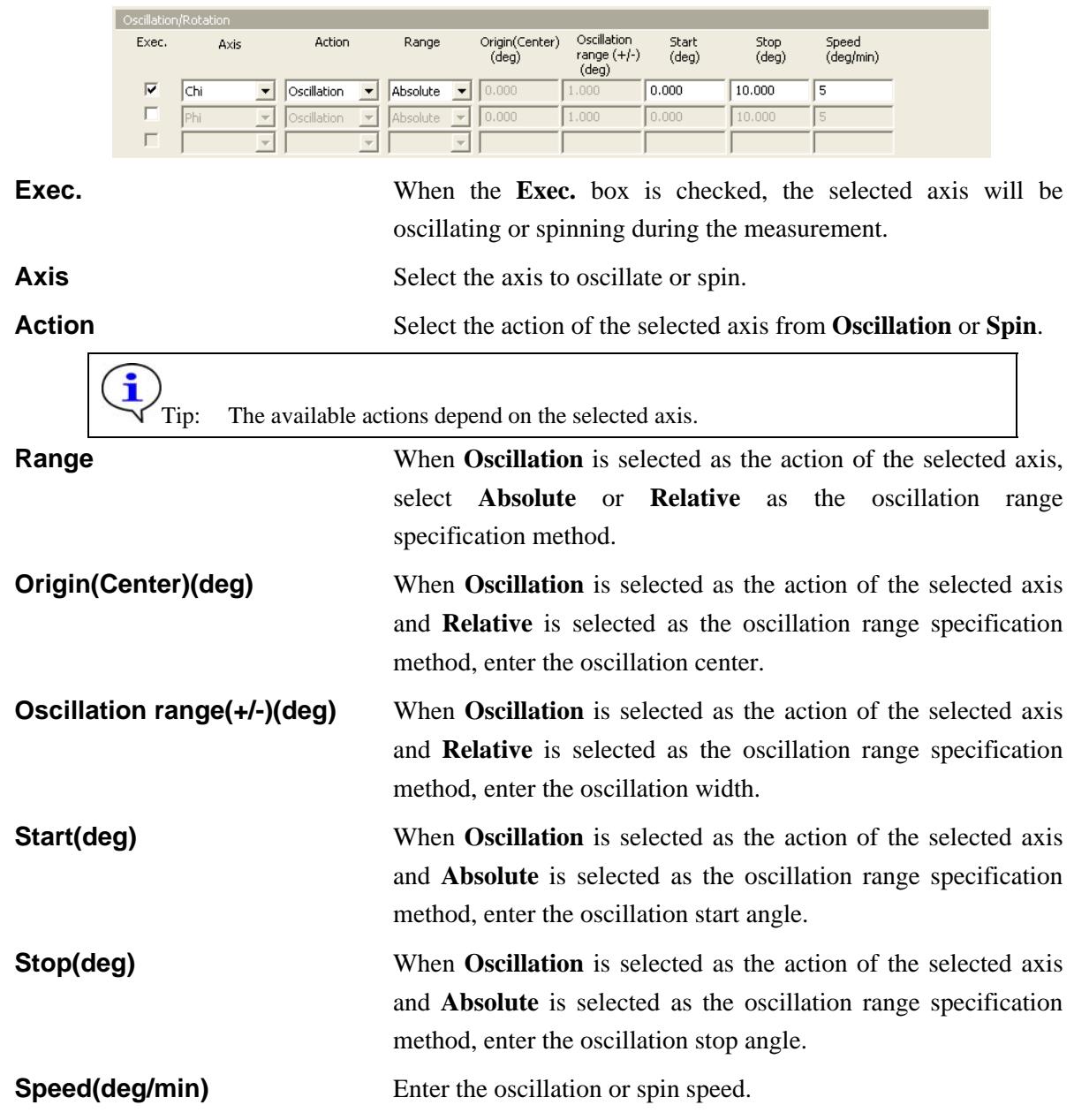

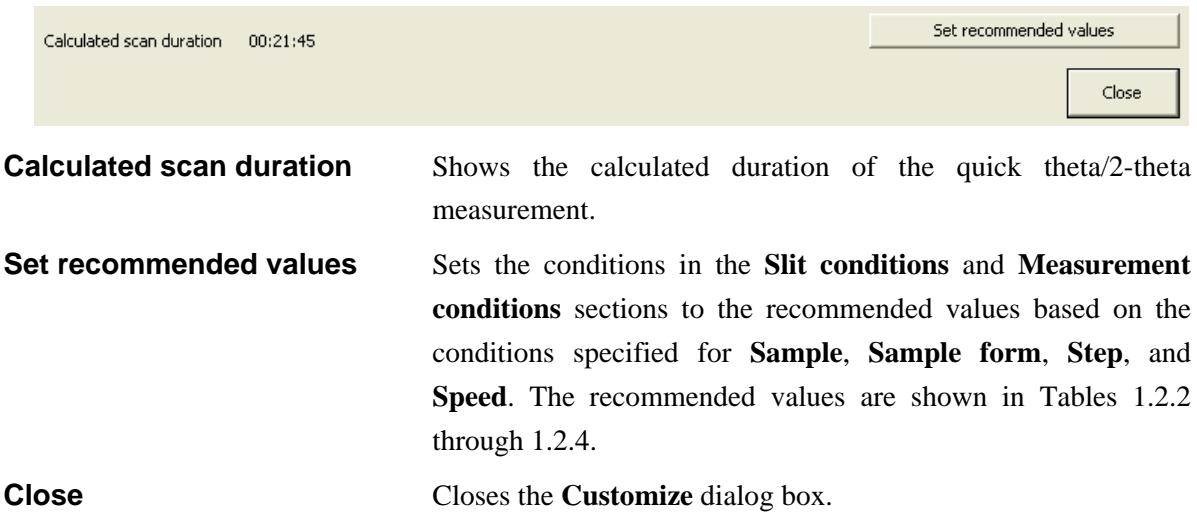

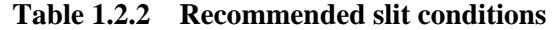

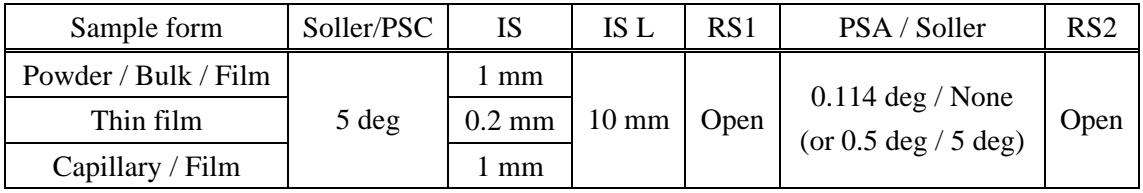

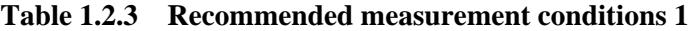

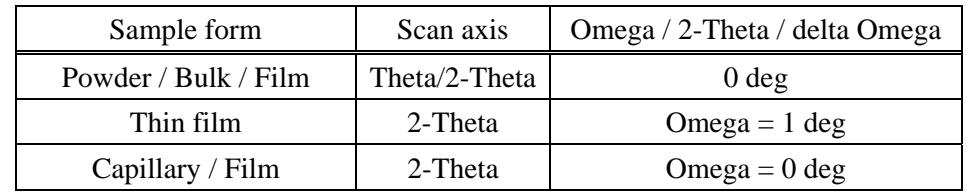

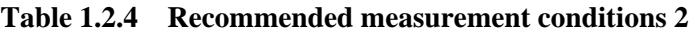

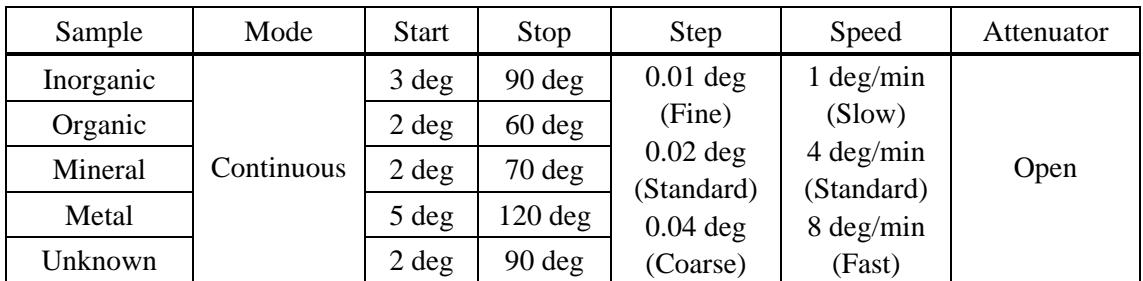

## <span id="page-14-1"></span><span id="page-14-0"></span>**2. Measurement sequence**

The quick theta/2-theta measurement is performed automatically. However, the length limiting slit, parallel slit, etc. must be installed (or removed) manually as instructed by messages displayed on the screen.

(1) When **Multi-layer mirror** is selected as the monochromatization method, install the scintillation counter onto the counter adaptor as instructed by the message.

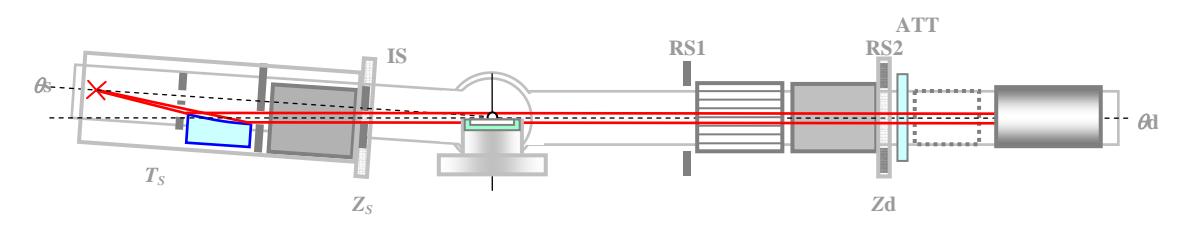

**Fig. 2.1 Monochromatization (multi-layer mirror only)** 

When **Multi-layer mirror + Diffracted beam monochromator** is selected as the monochromatization method, install the DBM unit (Flat) onto the counter adaptor as instructed by the message.

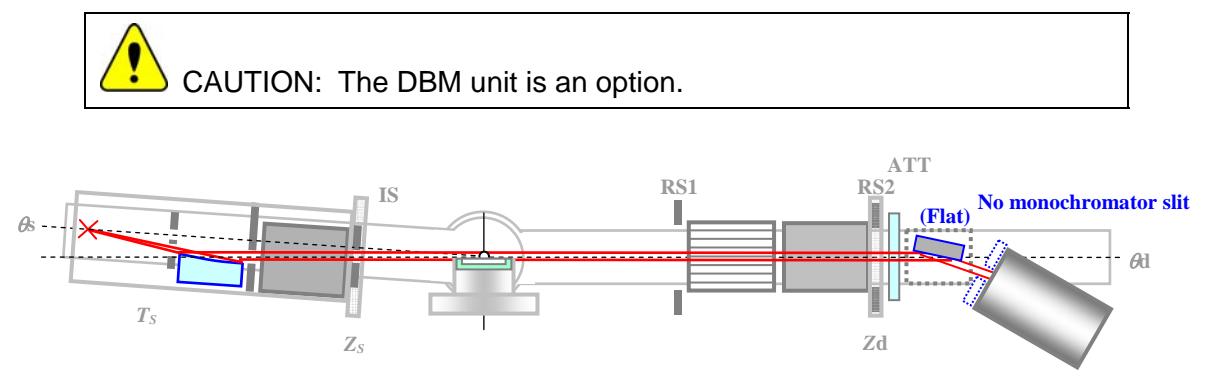

**Fig. 2.2 Monochromatization (multi-layer mirror + diffracted beam monochromator)** 

(2) Make the data measurement under the conditions specified in the **Quick Theta/2-Theta Meas. (PB/PSA)** dialog box.

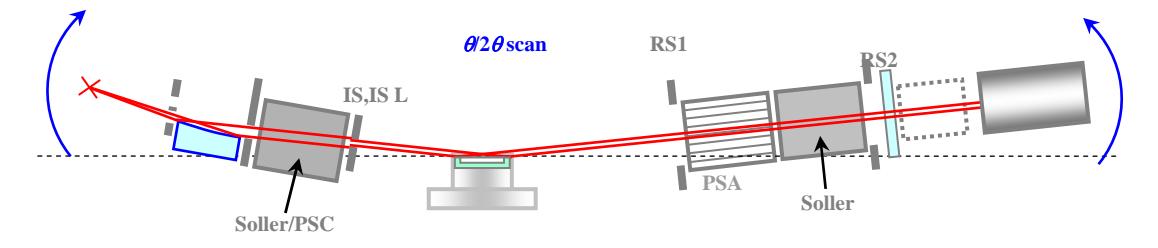

**Fig. 2.3 Theta/2-theta measurement using the multi-layer mirror only**